## Outlook on the web 予定表の使い方

はじめに

#### 本書は、**Outlook on the web 予定表** についての説明です。 本書の説明に用いている各種画像は、2022年9月5日に取得したものです。※ ※画面ショットと実際の操作画面が異なる場合があります。

目次

- 1.Outlook on the web での予定表作成方法
- 2.予定表の共有(他の人から予定が見れる設定)
- 3. 他の人の予定表を見る(2.の設定が終わっている人)
- 4.共有予定表の作成方法

#### 1.予定表作成方法

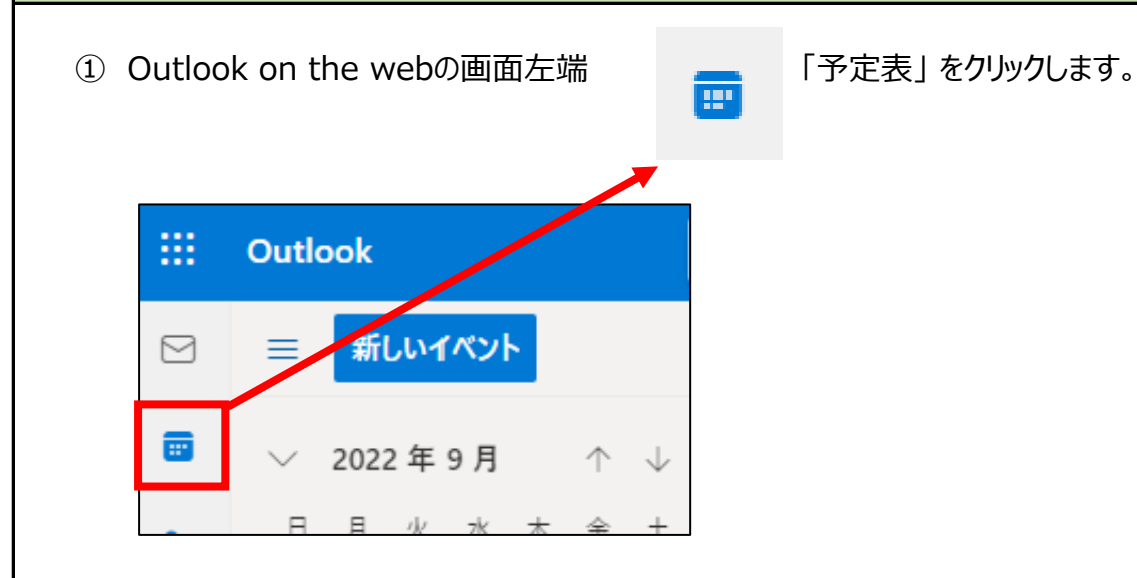

### ② 予定を入れる日をダブルクリックして下さい。

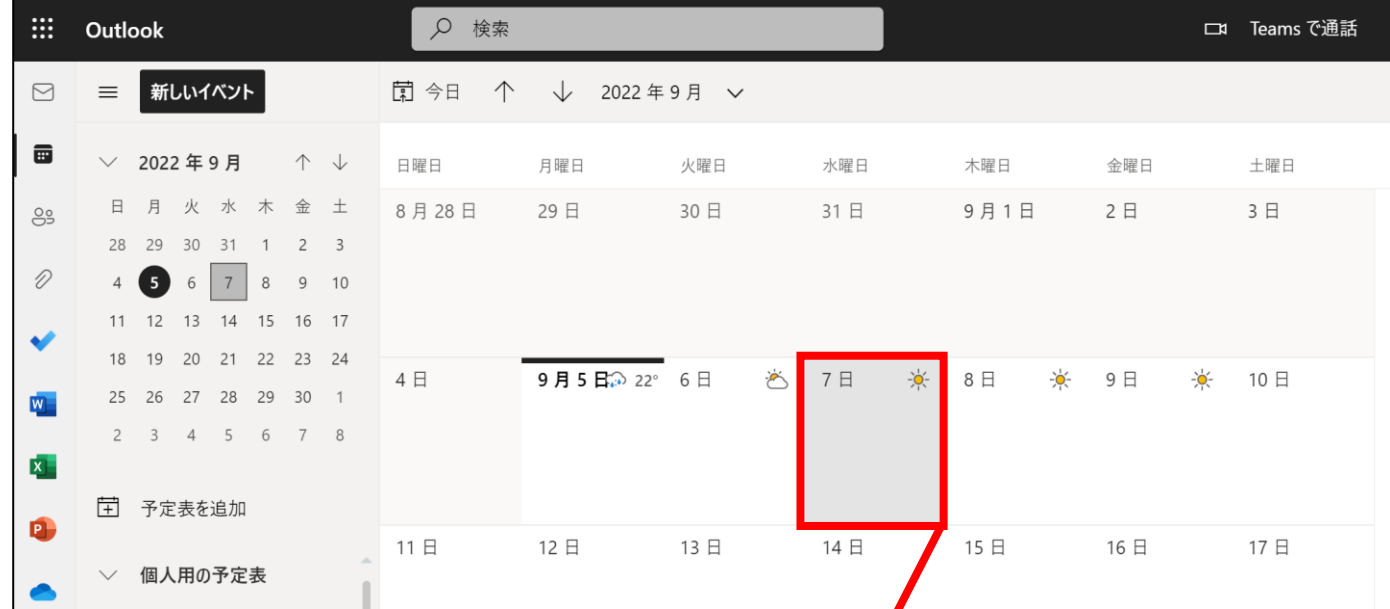

## ③ ウィンドウが開くので、予定のタイトル、日時等を入力します。

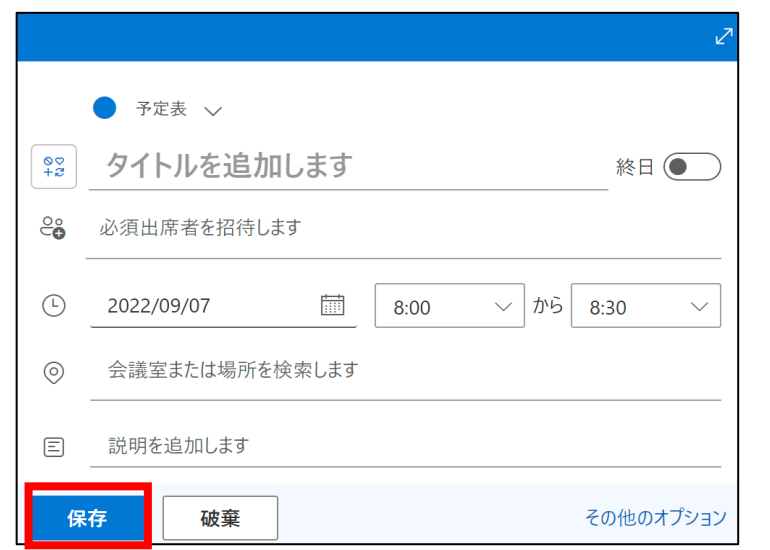

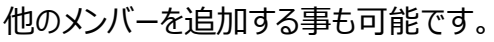

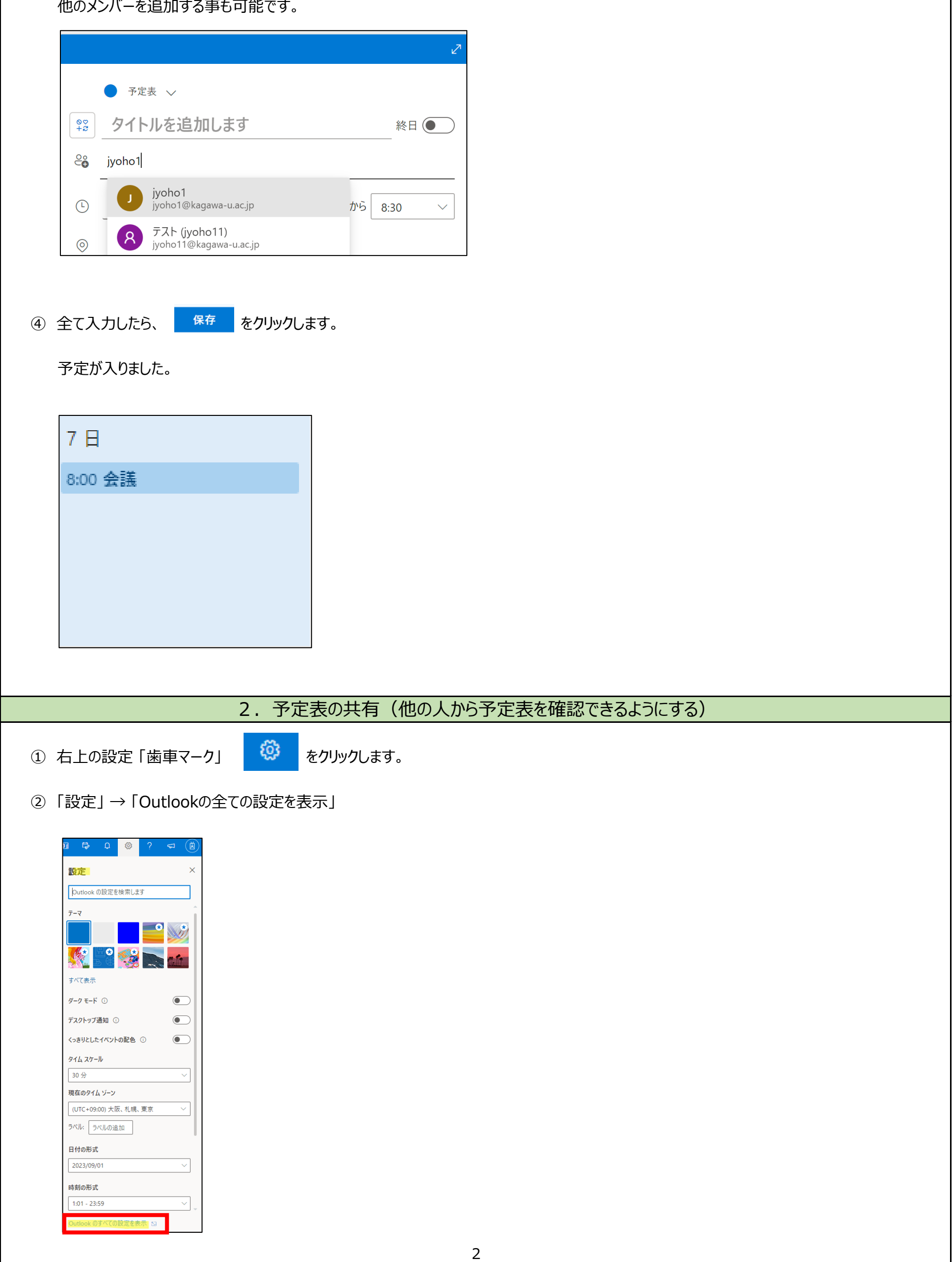

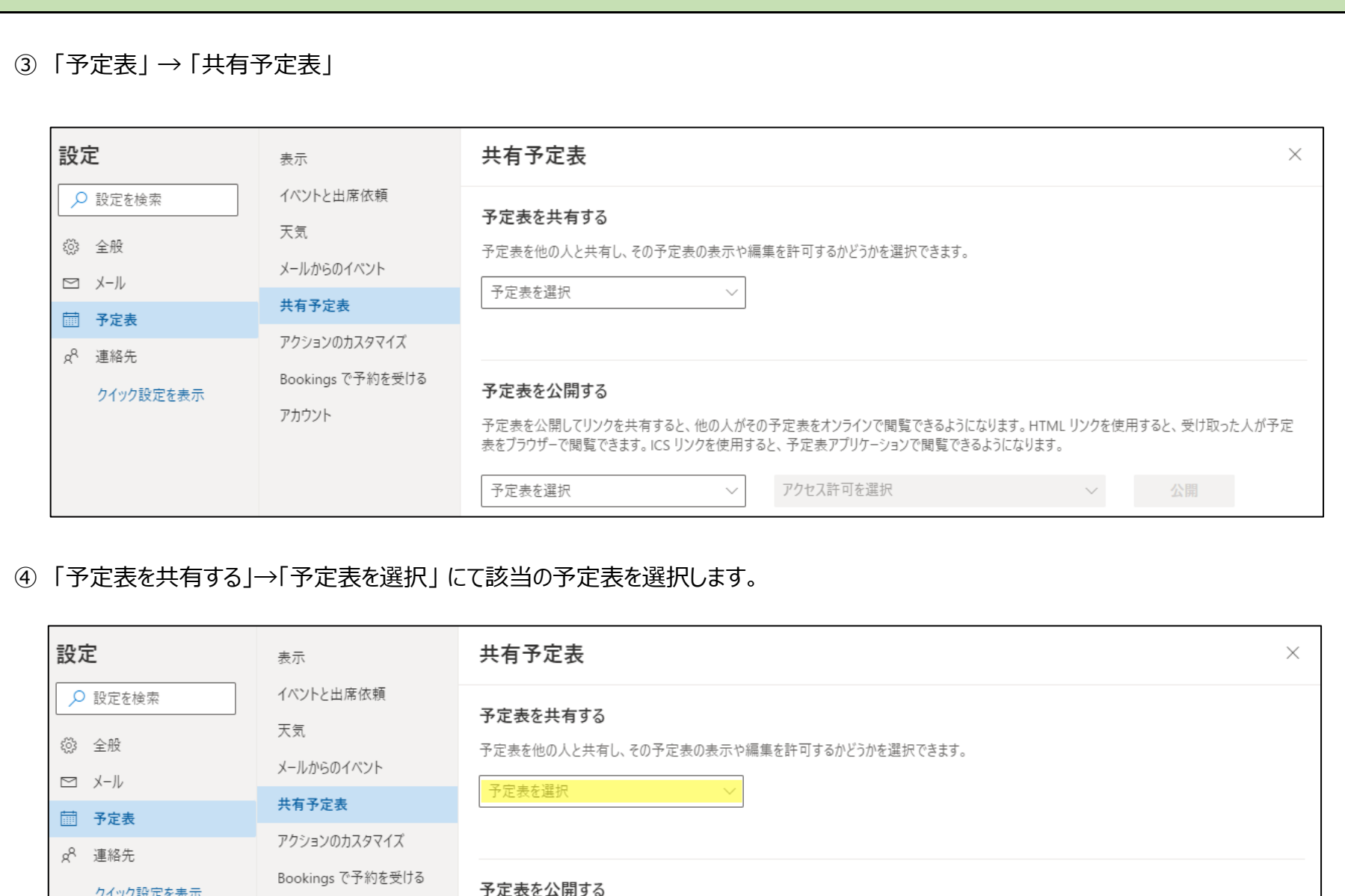

#### アカウント 予定表を公開してリンクを共有すると、他の人がその予定表をオンラインで閲覧できるようになります。 HTML リンクを使用すると、 受け取った人が予定<br>表をブラウザーで閲覧できます。 ICS リンクを使用すると、 予定表アプリケーションで閲覧できるようになります。 公開  $\checkmark$ 予定表を選択 アクセス許可を選択  $\checkmark$

#### ⑤ 選択した予定表で「共有とアクセス許可」 の設定をします。

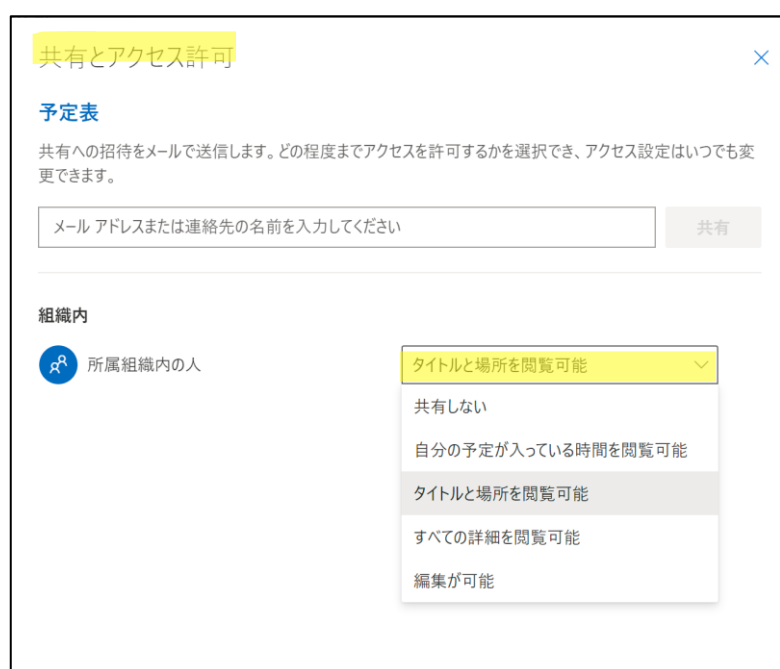

指定した範囲内の方に予定表が共有されます。

① 「予定表を追加」 をクリックします。

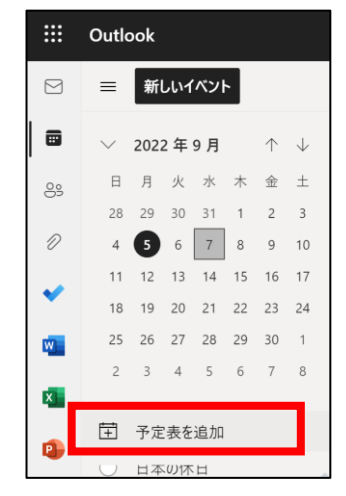

② 「ディレクトリから追加」 をクリックします。

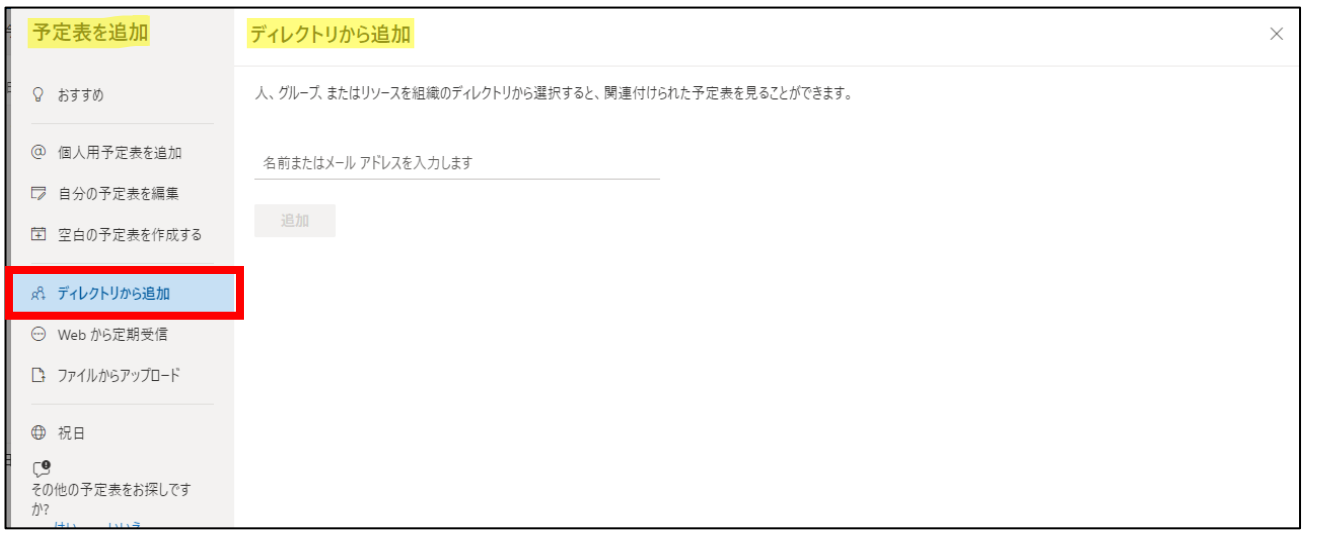

#### ③ 追加したい人を入力し、「追加」 をクリックします。 それは インパ (他の人の予定表」 に追加されます。

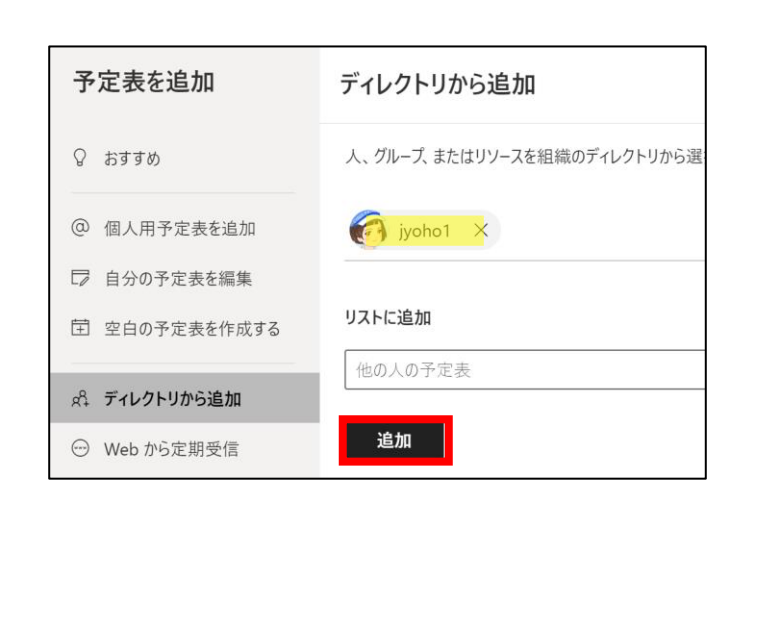

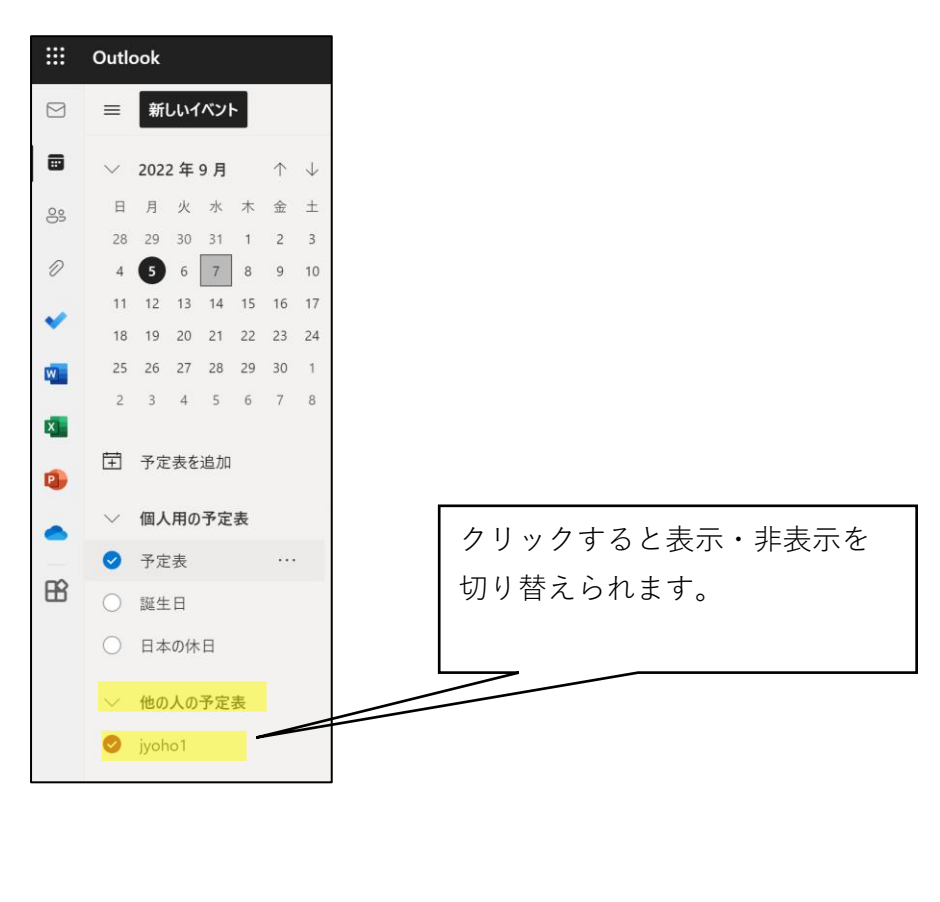

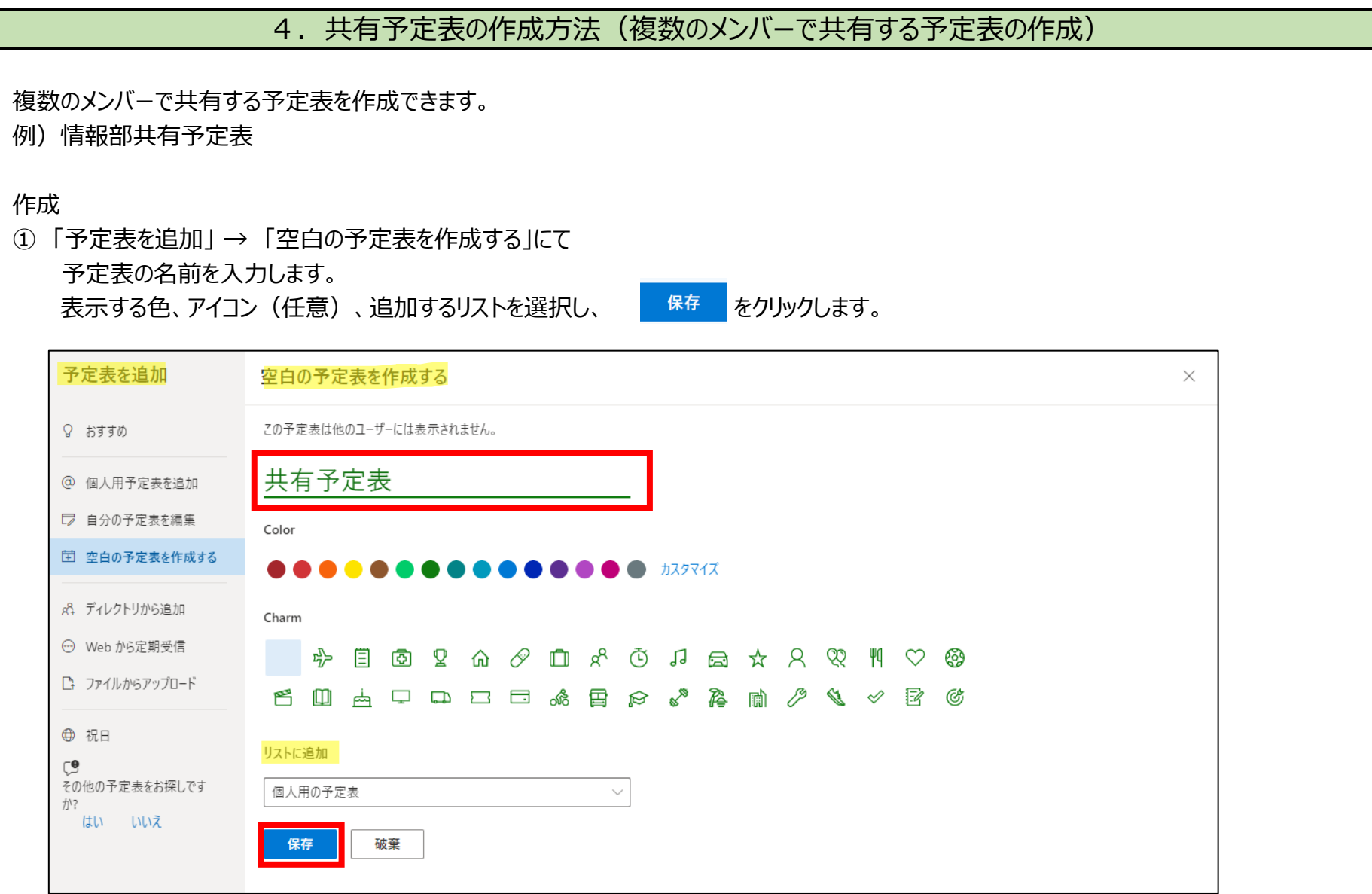

#### ② 予定表一覧に共有予定表が追加されました。

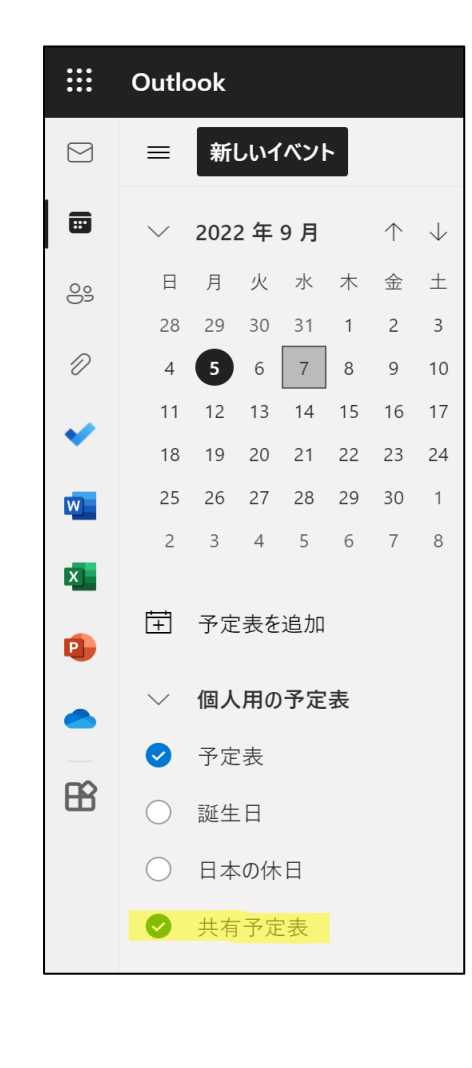

メンバーの追加・権限設定

① 予定表に共有するメンバーを追加します。 |... | をクリックし、「共有とアクセス許可」を選択します。 Zŏ 29 30 31 т  $\angle$ 3  $\mathscr{D}% _{M_{1},M_{2}}^{\alpha,\beta}(\varepsilon)$  $4 \quad 5 \quad 6 \quad 7$ 8 9 10 11 12 13 14 15 これだけを表示 18 19 20 21 22 共有とアクセス許可  $25 \times 26$  27 28 29  $\overline{\mathsf{w}}$  .  $2^{\circ}$  $3 \t4 \t5 \t6$ 名前の変更  $\mathbf{x}$   $=$ 削除 □ 予定表を追加 Q, 色  $\left. \right\rangle$ ▽ 個人用の予定表 チャーム  $\left. \right\rangle$ ◆ 予定表 上へ移動  $\mathbf{B}$ ○ 誕生日 下へ移動 ○ 日本の休日 移動  $\left. \right\rangle$ ◆ 共有予定表 ② 追加したいメンバーを入力し、共有する範囲を選び、 を選択します。 共有とアクセス許可  $\times$ 共有予定表 共有への招待をメールで送信します。どの程度までアクセスを許可するかを選択でき、アクセス設定はいつでも変 更できます。 jyoho1 阃 共有 すべての詳細を閲覧可能  $\smallsetminus$ jyoho1@kagawa-u.ac.jp 自分の予定が入っている時間を閲... タイトルと場所を閲覧可能 すべての詳細を閲覧可能 編集が可能 この予定表は誰とも共有していません。

③ 追加されたメンバーに以下のメールが送信されます。

メンバーが | 承諾 を押すと予定表に追加されます。

# 予定表へのアクセス権が追加されました

jyoho6 (jyoho6@kagawa-u.ac.jp) さんが Outlook 予定表 "共有予定表" をあなたと共有しました。

あなたは次のことができるようになります:この予定表上のイベントを表示、編集、削除する。

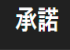

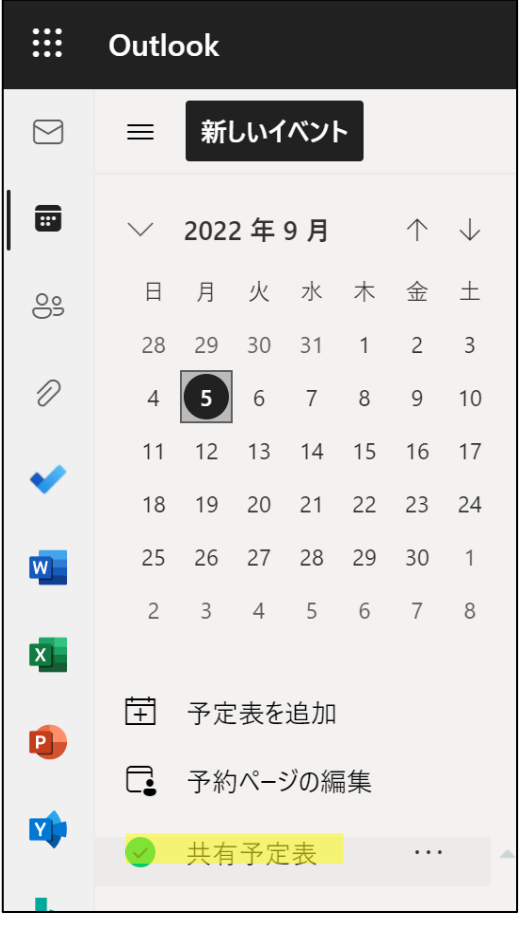

以上で Outlook on the web 予定表の設定は終了です。お疲れ様でした。